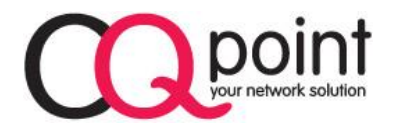

# Bezdrátový router

# **CQpoint CQ-C607**

# **Uživatelská příručka**

### **1 Obsah balení**

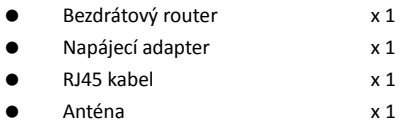

### **2 Klíčové vlastnosti**

- Rychlost přenosu data až 150 Mbps
- Odnímatelná anténa

### **3 Připojení k zařízení**

Postupujte dle následujících kroků:

- **Krok 1:** Připojte jeden konec kabelu RJ45 do LAN rozhraní bezrátového routeru.
- **Krok 2:** Druhý konec kabelu RJ45 připojte k PC.
- **Krok 3:** Připojte napájecí adaptér do elektrické zásuvky a do routeru.

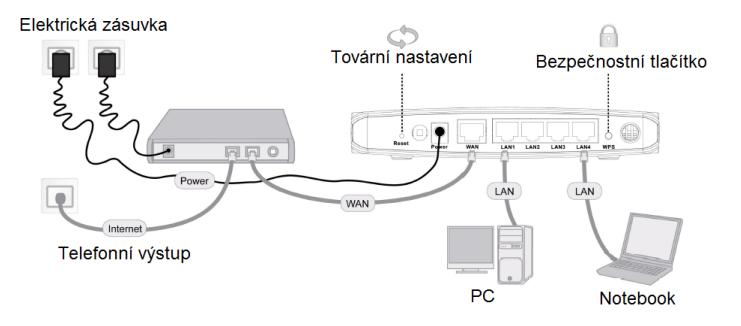

#### **4 Nastavení routeru a bezdrátové sítě**

Uvedený postup platí pro **Windows 7** a vede k nastavení bezdrátového adaptéru:

Klikněte na Start menu > Control panels (Ovládací panely) > Network and Sharing center (Centrum síťových připojení a sdílení). Otevře se Vám okno, kde v levém menu klikněte na "Change adapter settings" ("Změnit nastavení adaptéru"). Otevře se nové okno s ikonou "Wireless Network Connection" ("Bezdrátové připojení k síti"). Na ikonu klikněte pravým tlačítkem myši, z nabídky zvolte "Properties" ("Vlastnosti").

V okně Properties (Vlastnosti), najděte "Internet Protocol v4 (TCP/IP)" a dvakrát na něj klikněte. Nyní je nutné (pokud tak není) zapnout automatické získání IP adresy z DHCP serveru v routeru. Toto platí i pro nastavení DNS adresy.

Je také možné si vybrat manuální nastavení. Tato volba se používá jen v případě, že máte v routeru nastavenu pevnou IP adresu pro dané síťové zařízení. Doporučujeme však používat automatické nastavení a v routeru zapnout DHCP server.

#### **Připojení k bezdrátové síti**

K bezdrátové síti se můžete připojit po dokončení konfigurace síťových parametrů. Klikněte na Start menu > Control panels (Ovládací panely) > Network and Sharing center (Centrum síťových připojení a sdílení). Ze seznamu "Změnit nastavení v síti" vyberte volbu "Připojit k síti". V následném okně dojde k hledání dostupných sítí ve Vašem okolí. Připojíte se dvojklikem na vybranou síť. Pokud je daná síť chráněna heslem, objeví se dialogové okno, které vás vyzve k zadání hesla.

## **5 Konfigurace routeru**

Otevřete internetový prohlížeč a zadejte adresu **http://192.168.1.1/** . Zadejte uživatelské

jméno (admin, ve výchozím nastavení) a heslo (admin, ve výchozím nastavení) na

přihlašovací stránku.

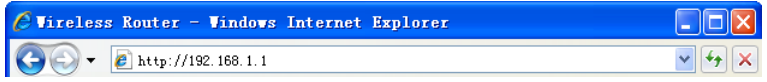

Zadejte uživatelské jméno (**admin**, ve výchozím nastavení) a heslo (**admin**, ve výchozím nastavení) do přihlašovací stránky.

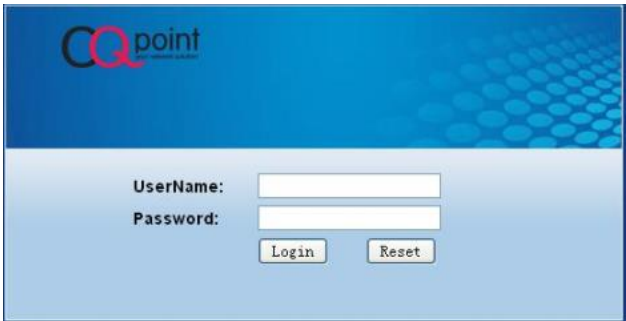

Klikněte na **Login** pro přihlášení na hlavní stranu.

Klepněte na položku **Setup Wizard** a následně postupujte podle instrukcí, které se vám zobrazí v jednoduchém průvodci, který vás krok za krokem provede konfigurací bezdrátového routeru.

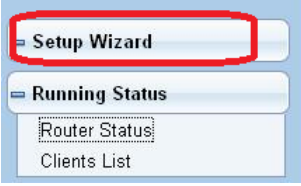

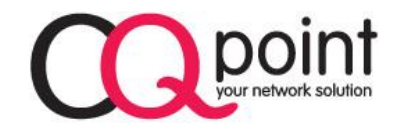